# GameBridge USB 2.0 Edition AVC-1400

# **User's Guide**

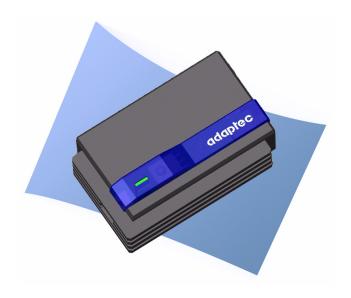

# adaptec

#### Copyright

© 2005 Adaptec, Inc. All rights reserved. No part of this publication may be reproduced, stored in a retrieval system, or transmitted in any form or by any means, electronic, mechanical, photocopying, recording or otherwise, without the prior written consent of Adaptec, Inc., 691 South Milpitas Blvd., Milpitas, CA 95035.

#### **Trademarks**

Adaptec, the Adaptec logo, and GameBridge are trademarks of Adaptec, Inc., which may be registered in some jurisdictions.

Windows 2000, Windows XP, and Xbox are trademarks of Microsoft Corporation in the US and other countries, used under license.

PlayStation 2 is a trademark of Sony Computer Entertainment, Inc.

GameCube is a trademark of Nintendo.

InterVideo Home Theater is a registered trademarks of InterVideo in the U.S. and other countries, used under license.

All other trademarks are the property of their respective owners.

#### Changes

The material in this document is for information only and is subject to change without notice. While reasonable efforts have been made in the preparation of this document to assure its accuracy, Adaptec, Inc. assumes no liability resulting from errors or omissions in this document, or from the use of the information contained herein.

Adaptec reserves the right to make changes in the product design without reservation and without notification to its users.

#### Disclaimer

IF THIS PRODUCT DIRECTS YOU TO COPY MATERIALS, YOU MUST HAVE PERMISSION FROM THE COPYRIGHT OWNER OF THE MATERIALS TO AVOID VIOLATING THE LAW WHICH COULD RESULT IN DAMAGES OR OTHER REMEDIES.

#### **Adaptec Customer Support**

If you have questions about installing or using your Adaptec product, check this document first—you will find answers to most of your questions here. If you need further assistance, use the support options listed below.

#### Technical Support Identification (TSID) Number

- Before contacting Technical Support, you need your unique 12-digit TSID number. The TSID number identifies your product and support status.
- The TSID number is included on two white, bar-coded labels, like the example below.

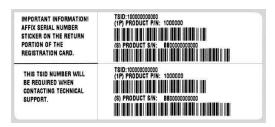

#### Support Options

- Search the Adaptec Support Knowledgebase (ASK) at ask.adaptec.com for articles, troubleshooting tips, and frequently asked questions for your product.
- For support via Email, submit your question to Adaptec's Technical Support Specialists at ask.adaptec.com.
- To order Adaptec products, including accessories and cables, call +1 408-957-7274. Or, you can order cables online at www.adaptec.com/buy-cables.

#### Europe

- Visit our Web site at www.adaptec-europe.com.
- German and English: Search the Adaptec Support Knowledgebase (ASK) at ask-de.adaptec.com for articles, troubleshooting tips, and frequently asked questions for your product.
  - For support via e-mail, submit your question to Adaptec's Technical Support Specialists at ask-de.adaptec.com.
- French: Search the Adaptec Support Knowledgebase (ASK) at ask-fr.adaptec.com for articles, troubleshooting tips, and frequently asked questions for your product.
  - For support via e-mail, submit your question to Adaptec's Technical Support Specialists at ask-fr.adaptec.com.
- To order Adaptec products, including accessories and cables, go to www.adaptec.com/buy-cables.

#### Japan

- Search the Adaptec Support Knowledgebase (ASK) at ask.adaptec.co.jp
- Visit our Web site at www.adaptec.co.jp.

#### **Limited 1-Year Hardware Warranty**

- Adaptec, Inc. ("Adaptec") warrants to the purchaser of this product that it will be free from
  defects in material and workmanship for a period of one (1) year from the date of purchase.
  If the product should become defective within the warranty period, Adaptec, at its option,
  will repair or replace the product, or refund the purchaser's purchase price for the product,
  provided it is delivered at the purchaser's expense to an authorized Adaptec service facility
  or to Adaptec.
- Repair or replacement parts or products will be furnished on an exchange basis and will either be new or reconditioned. All replaced parts or products shall become the property of Adaptec. This warranty shall not apply if the product has been damaged by accident, misuse, abuse or as a result of unauthorized service or parts.
- 3. Warranty service is available to the purchaser by delivering the product during the warranty period to an authorized Adaptec service facility or to Adaptec and providing proof of purchase price and date. The purchaser shall bear all shipping, packing and insurance costs and all other costs, excluding labor and parts, necessary to effectuate repair, replacement or refund under this warranty.
- 4. For more information on how to obtain warranty service, write or telephone Adaptec at 691 South Milpitas Boulevard, Milpitas, CA 95035, (800) 959-7274.
- 5. THIS LIMITED WARRANTY DOES NOT EXTEND TO ANY PRODUCT WHICH HAS BEEN DAMAGED AS A RESULT OF ACCIDENT, MISUSE, ABUSE, OR AS A RESULT OF UNAUTHORIZED SERVICE OR PARTS.
- 6. THIS WARRANTY IS IN LIEU OF ALL OTHER EXPRESS WARRANTIES WHICH NOW OR HEREAFTER MIGHT OTHERWISE ARISE RESPECT TO THIS PRODUCT. IMPLIED WARRANTIES, INCLUDING THOSE OF MERCHANTABILITY, FITNESS FOR A PARTICULAR PURPOSE AND NON-INFRINGEMENT SHALL (A) HAVE NO GREATER DURATION THAN 1 YEAR FROM THE DATE OF PURCHASE, (B) TERMINATE AUTOMATICALLY AT THE EXPIRATION OF SUCH PERIOD AND (C) TO THE EXTENT PERMITTED BY LAW BE EXCLUDED. IN THE EVENT THIS PRODUCT BECOMES DEFECTIVE DURING THE WARRANTY PERIOD, THE PURCHASER'S EXCLUSIVE REMEDY SHALL BE REPAIR, REPLACEMENT OR REFUND AS PROVIDED ABOVE. INCIDENTAL OR CONSEQUENTIAL DAMAGES, INCLUDING WITHOUT LIMITATION LOSS OF DATA, ARISING FROM BREACH OF ANY EXPRESS OR IMPLIED WARRANTY ARE NOT THE RESPONSIBILITY OF ADAPTEC AND, TO THE EXTENT PERMITTED BY LAW, ARE HEREBY EXCLUDED BOTH FOR PROPERTY DAMAGE, AND TO THE EXTENT NOT UNCONSCIONABLE, FOR PERSONAL INJURY DAMAGE.
- 7. SOME STATES DO NOT ALLOW THE EXCLUSION OR LIMITATION OF INCIDENTAL OR CONSEQUENTIAL DAMAGES FOR CONSUMER PRODUCTS, AND SOME STATES DO NOT ALLOW LIMITATIONS ON HOW LONG AN IMPLIED WARRANTY LASTS, SO THE ABOVE LIMITATION OR EXCLUSIONS MAY NOT APPLY TO YOU.
- 8. This warranty gives you specific legal rights, and you may also have other rights which vary from state to state.

#### **Adaptec Software License Agreement**

PLEASE READ CAREFULLY: THE USE OF THIS SOFTWARE IS SUBJECT TO THE SOFTWARE LICENSE TERMS OF ADAPTEC, INC. AND OTHER LICENSORS WHOSE SOFTWARE MAY BE BUNDLED WITH THIS PRODUCT.

BY YOUR USE OF THE SOFTWARE INCLUDED WITH THIS PRODUCT YOU AGREE TO THE LICENSE TERMS REQUIRED BY THE LICENSOR OF THAT SOFTWARE, AS SET FORTH DURING THE INSTALLATION PROCESS. IF YOU DO NOT AGREE TO THE LICENSE TERMS APPLICABLE TO THE SOFTWARE, YOU MAY RETURN THE ENTIRE UNUSED PRODUCT FOR A FULL REFUND.

In return for acquiring a license to use the Adaptec software, which may include software from third party licensors and patches made available by Adaptec ("Software"), and the related documentation, you agree to the following terms and conditions:

- 1. License. This Agreement grants you, the Licensee, a license to:
  - a. Use the Software on a single computer system, which is not intended for use by more than five (5) users; and:
  - b. Make one copy of the Software in machine readable form solely for back-up purposes, provided you reproduce Adaptec's copyright proprietary legends. Notwithstanding the foregoing, the Software may be used on the home, laptop or other secondary computer of the principal user of the Software, and an additional copy of the Software may be made to support such use. As used in this license, the Software is "in use" when it is either loaded into RAM or installed on a hard disk or other permanent memory device. The Software may be "in use" on only one computer at any given time. (Different license terms and fees are applicable for networked or multiple user applications.) As a specific condition of this license, you agree to use the Software in compliance with all applicable laws, including copyright laws, and that you will not copy, transmit, perform or distribute any audio or other content using the Software without obtaining all necessary licenses or permissions from the owner of the content.
- 2. Restrictions. You may not distribute copies of the Software to others or electronically transfer the Software from one computer to another over a network. You may not post or otherwise make available the Software, or any portion thereof, in any form, on the Internet. You may not use the Software in a computer service business, including in time sharing applications. The Software contains trade secrets and, in order to protect them, you may not decompile, reverse engineer, disassemble, or otherwise reduce the Software to a human-perceivable form. YOU MAY NOT MODIFY, ADAPT, TRANSLATE, RENT, LEASE, LOAN, RESELL FOR PROFIT, DISTRIBUTE, NETWORK OR CREATE DERIVATIVE WORKS BASED UPON THE SOFTWARE OR ANY PART THEREOF.
- 3. Ownership of Software. As Licensee, you own the media upon which the software is recorded or fixed, but Adaptec and its licensors retain title and ownership of the Software recorded on the original media and all subsequent copies of the Software, regardless of the form or media in which or on which the original and other copies may exist. This license is not a sale of the Software or any copy.
- 4. Confidentiality. You agree to maintain the Software in confidence and that you will not disclose the Software to any third party without the express written consent of Adaptec. You further agree to take all reasonable precautions to preclude access of unauthorized persons to the Software.
- 5. Term. This license is effective until January 1, 2045, unless terminated earlier. You may terminate the license at any time by destroying the Software (including the related documentation) together with all copies or modifications in any form. Adaptec will have the right to terminate our license immediately if you fail to comply with any term or condition of this Agreement. Upon any termination, including termination by you, you must destroy the Software (including the related documentation), together with all copies or modifications in any form.
- 6. Special Terms Applicable to Databases. Where a database is included with the Software, you acknowledge that it is licensed only in connection with the use of the Software to perform disc creation, and that the database and all data derived therefrom must be maintained in confidence in accordance with the provisions of Section 4. This license does not grant you any rights to distribute or disclose such database or data.

- 7. Limited Warranty. Adaptec and its Licensor warrant only that the media upon which the Software is furnished will be free from defects in material or workmanship under normal use and service for a period of thirty (30) days from the date of delivery to you. ADAPTEC AND ITS LICENSORS DO NOT AND CANNOT WARRANT THE PERFORMANCE OR RESULTS YOU MAY OBTAIN BY USING THE SOFTWARE OR DOCUMENTATION. THE FOREGOING STATES THE SOLE AND EXCLUSIVE REMEDIES ADAPTEC AND ITS LICENSORS WILL PROVIDE FOR BREACH OF WARRANTY. EXCEPT FOR THE FOREGOING LIMITED WARRANTY, ADAPTEC AND ITS LICENSORS MAKE NO WARRANTIES, EXPRESSED OR IMPLIED, INCLUDING, BUT NOT LIMITED, AS TO NON-INFRINGEMENT OF THIRD PARTY RIGHTS, MERCHANTABILITY OR FITNESS FOR A PARTICULAR PURPOSE. Some states do not allow the exclusion of implied warranties or limitations on how long an implied warranty may last, so the above limitations may not apply to you. This warranty gives you specific legal rights and you may also have other rights which vary from state to state.
- The entire liability of Adaptec and its licensors, and your exclusive remedy for a breach of this warranty, shall be:
  - a. The replacement of any media not meeting the above limited warranty which is returned to Adaptec; or:
  - b. if Adaptec or its distributor is unable to deliver replacement media which is free from defects in materials or workmanship, you may terminate this Agreement by returning the Software and your money will be refunded.
- 9. Limitation of Liability. IN NO EVENT WILL ADAPTEC OR ITS LICENSORS BE LIABLE TO YOU FOR ANY INCIDENTAL, CONSEQUENTIAL OR INDIRECT DAMAGES, INCLUDING ANY LOST PROFITS, LOST SAVINGS, OR LOSS OF DATA, EVEN IF ADAPTEC OR A LICENSOR HAS BEEN ADVISED OF THE POSSIBILITY OF SUCH DAMAGES, OR FOR ANY CLAIM BY ANY OTHER PARTY. Some states do not allow the exclusion or limitation of special, incidental, or consequential damages, so the above limitation or exclusion may not apply to you.
- 10. Export. You acknowledge that the laws and regulations of the United States and other countries may restrict the export and re-export of the Software. You agree that you will not export or re-export the Software or documentation in any form in violation of applicable United States and foreign law.
- 11. Government Restricted Rights. The Software is subject to restricted rights as follows. If the Software is acquired under the terms of a GSA contract: use, reproduction or disclosure is subject to the restrictions set forth in the applicable ADP Schedule contract. If the Software is acquired under the terms of a DoD or civilian agency contract, use, duplication or disclosure by the Government is subject to the restrictions of this Agreement in accordance with 48 C.F.R. 12.212 of the Federal Acquisition Regulations and its successors and 49 C.F.R. 227.7202-1 of the DoD FAR Supplement and its successors.
- 12. General. You acknowledge that you have read this Agreement, understand it, and that by using the Software you agree to be bound by its terms and conditions. You further agree that it is the complete and exclusive statement of the agreement between Adaptec and you, and supersedes any proposal or prior agreement, oral or written, and any other communication between Adaptec and you relating to the subject matter of this Agreement. No additional or any different terms will be enforceable against Adaptec unless Adaptec gives its express consent, including an express waiver of the terms of this Agreement, in writing signed by an officer of Adaptec. You assume full responsibility for the use of the Software and agree to use the Software legally and responsibly. This Agreement shall be governed by California law, except as to copyright matters, which are covered by Federal law. This Agreement is deemed entered into at Milpitas, California by both parties. Should any provision of this Agreement be declared unenforceable in any jurisdiction, then such provision shall be deemed severable from this Agreement and shall not affect the remainder hereof. All rights in the Software not specifically granted in this Agreement are reserved by Adaptec.

Should you have any questions concerning this Agreement, contact Adaptec by writing to:

Adaptec, Inc. Legal Department 691 South Milpitas Boulevard Milpitas, California 95035

#### **Regulatory Compliance Statements**

#### Federal Communications Commission Radio Frequency Interference Statement

WARNING: Changes or modifications to this unit not expressly approved by the party responsible for compliance could void the user's authority to operate the equipment.

This equipment has been tested and found to comply with the limits for a Class B digital device, pursuant to Part 15 of the FCC rules. These limits are designed to provide reasonable protection against harmful interference in a residential installation. This equipment generates, uses, and can radiate radio frequency energy, and if not installed and used in accordance with the instruction manual, may cause harmful interference to radio communications. However, there is no guarantee that interference will not occur in a particular installation. However, if this equipment does cause interference to radio or television equipment reception, which can be determined by turning the equipment off and on, the user is encouraged to try to correct the interference by one or more of the following measures:

- Reorient or relocate the receiving antenna.
- Increase the separation between equipment and receiver.
- Connect the equipment to an outlet on a circuit different from that to which the receiver is connected.
- Consult the dealer or an experienced radio/television technician for help.
- Use a shielded and properly grounded I/O cable and power cable to ensure compliance of this unit to the specified limits of the rules.

This device complies with part 15 of the FCC rules. Operation is subject to the following two conditions: (1) this device may not cause harmful interference and (2) this device must accept any interference received, including interference that may cause undesired operation.

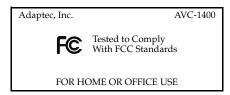

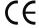

#### **European Union Compliance Statement**

This Information Technology Equipment has been tested and found to comply with EMC Directive 89/336/EEC, as amended by 92/31/EEC and 93/68/EEC, in accordance with:

- EN55013
- EN55020
- EN55022 (1998) Emissions
- EN55024 (1998) Immunity:
  - EN61000-4-2 (1998) Electrostatic discharge: ±4 kV contact, ±8 kV air
  - EN61000-4-3 (1998) Radiated immunity
  - EN61000-4-4 (1995) Electrical fast transients/burst: ±1 kV AC, ±0.5 kV I/O
  - **②** EN61000-4-5 (1995) Surges ±1 kV differential mode, ±2 kV common mode
  - EN61000-4-6 (1996) Conducted immunity: 3 V
  - EN61000-4-11 (1994) Supply dips and variation: 30% and 100%

In addition, all equipment requiring U.L. listing has been found to comply with EMC Directive 73/23/EEC as amended by 93/68/EEC in accordance with EN60950 with amendments A1, A2, A3, A4, A11.

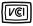

#### Japanese Compliance (Voluntary Control Council Initiative)

This equipment complies to class B Information Technology equipment based on VCCI (Voluntary Control Council for Interface). This equipment is designed for home use but it may causes radio frequency interference problem if used too near to a television or radio. Please handle it correctly per this documentation.

#### In this Guide

| Introduction                                   | 2  |
|------------------------------------------------|----|
| Installing GameBridge                          | 5  |
| Configuring InterVideo Home Theater            | 17 |
| Navigating InterVideo Home Theater             | 19 |
| Playing and Recording Console Games on Your PC | 20 |
| Recording Videos                               | 25 |
| Getting Help                                   | 26 |
| Technical Specifications                       | 30 |
|                                                |    |

# Introduction

Thank you for purchasing the Adaptec GameBridge<sup>TM</sup> AVC-1400 USB 2.0 Edition. This product allows you to connect and play console games on your computer in real time. You can record and save your best moves and gaming highlights and play them back to your friends. You can also use GameBridge to convert your home videos to video CDs.

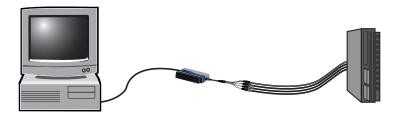

The GameBridge kit includes a complete suite of software that you can use to:

- Connect your game console to a PC or Notebook
- Play console games on your computer, maximizing your gaming environment and enhancing the quality of your game graphics
- Record games as you play them
- Share the videos of your games with friends, proving your superior gaming skills
- Capture video from camcorders and VHS tapes
- Burn games and videos to VCDs

### What's in the Kit

In addition to the carrying pouch, your Adaptec GameBridge kit includes:

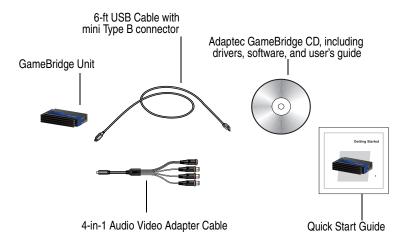

# **System Requirements**

To use GameBridge, you need a PC-compatible computer with:

- Intel Pentium<sup>®</sup> IV, Celeron<sup>®</sup>, or AMD<sup>®</sup> Athlon processor at 1.3 GHz (or faster)
- Windows<sup>®</sup> 2000 SP4, or Windows XP SP2
- 256 MB RAM (512 MB recommended)
- 250 MB free disk space for applications
- 110–480 MB free disk space per 10 minutes of captured video, depending on resolution and capture quality (see the table on page 29 for more information)
- DirectX 9 compatible graphic accelerator and sound card
- Available USB 2.0 port
- CD-R/W drive

# Your GameBridge Unit

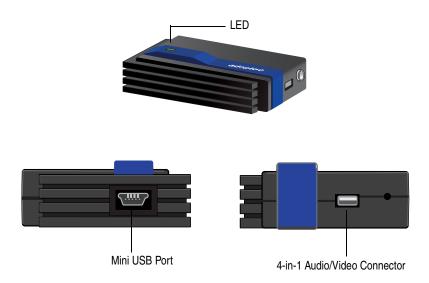

#### **Power LED Status**

The LED on the top of GameBridge lights up to indicate the status of operation:

| LED Color | Condition | Description                |
|-----------|-----------|----------------------------|
| Off       | -         | Device is off.             |
| Green     | Steady    | Device is ready to use.    |
| Green     | Blinking  | Data is being transferred. |

# Installing GameBridge

This section steps you through the process of installing GameBridge, the device driver, and InterVideo Home Theater software. The installation program checks your computer to ensure that the minimum hardware requirements are met.

Installing GameBridge is easy--the installation CD guides you through the process. After prompting you to install the GameBridge hardware, it installs the device drivers using a two-step process (first installing the USB loader, then the device driver), and then it installs the InterVideo Home Theater software.

Follow the complete set of instructions provided for your operating system to ensure that all GameBridge components are properly installed.

**Note:** If a version of InterVideo Home Theater is already installed on your system, uninstall it before installing this version.

- For Windows XP, see this page.
- For Windows 2000 SP4, see page 11.

#### Windows XP

To install GameBridge, follow these steps:

- 1 Turn on your computer.
- **2** Insert the GameBridge Installation CD. The GameBridge installation window is displayed.

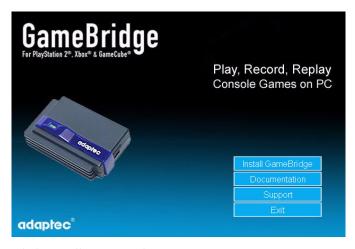

3 Click Install GameBridge.

If the following message pops up, make sure GameBridge is not plugged into your computer, then click **Continue**.

**Note:** If you click Cancel in this window, you must restart the installation process.

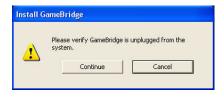

4 The Install GameBridge window opens, alerting you to connect GameBridge to your computer's USB 2.0 port. At this time, you will connect all the equipment.

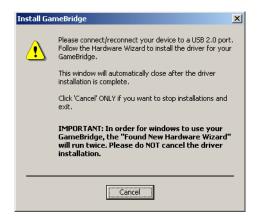

**5** Connect GameBridge to your computer using the provided USB cable.

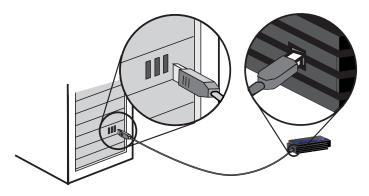

**Note:** To operate properly, GameBridge requires USB 2.0. If you plug GameBridge into a USB 1.1 port, you'll see the following message during driver installation indicating that GameBridge will run at a reduced (USB 1.1) speed:

A hi-speed USB device is plugged into a non-hi-speed USB hub.

**6** Connect GameBridge to your game console using the provided 4-in-1 Audio Video cable. GameBridge can be connected to PlayStation<sup>®</sup> 2, Xbox<sup>®</sup>, or GameCube<sup>®</sup> consoles.

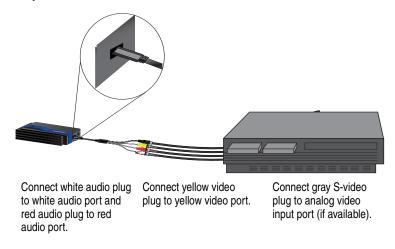

**Note:** To record videos, connect GameBridge to a camcorder or VHS the same way .

7 When the Found New Hardware Wizard opens, select No, not at this time and click **Next**.

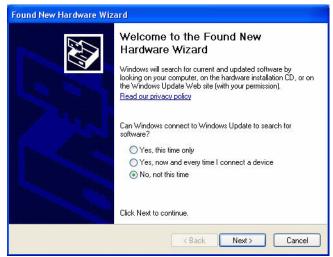

At this time, the following message may be displayed. Click **Continue Anyway**.

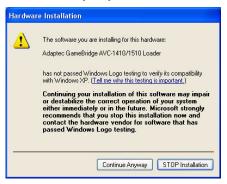

**Note:** Adaptec drivers are fully tested and certified to work with GameBridge.

8 Select Install the Software Automatically (default) and click Next.

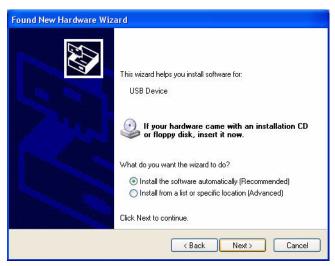

Your computer detects the new hardware.

9 Click Finish to complete the USB Loader installation.

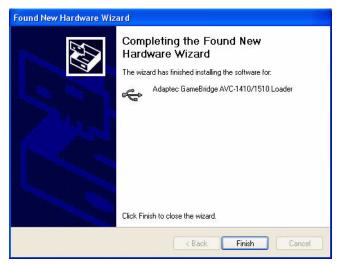

**10** The Found New Hardware Wizard opens again, repeat Step 7 through Step 9 to install the device drivers

**Note:** To check if the driver is installed properly, see *Need Help Installing Your Device Drivers?* on page 26.

**11** The InterVideo Home Theater software installer launches automatically. Follow the on-screen instructions.

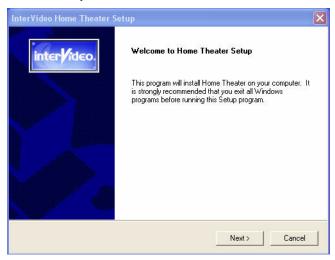

**12** After the installation is complete, click Yes, I want to restart my computer now.

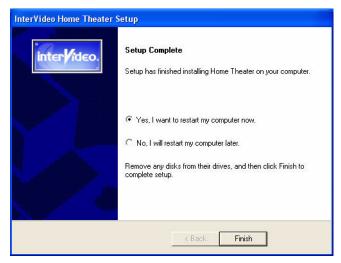

**13** After the computer restarts, you are ready to set up InterVideo Home Theater and then play and record games. See *Configuring InterVideo Home Theater* on page 17.

### Windows 2000 SP4

To install GameBridge, follow these steps:

- 1 Turn on your computer.
- **2** Insert the GameBridge Installation CD. The GameBridge installation window is displayed.

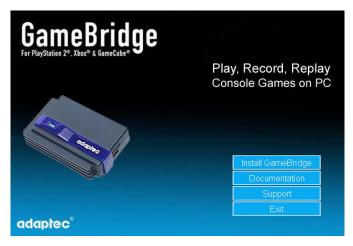

3 Click Install GameBridge.

If the following message pops up, make sure GameBridge is unplugged from the computer, then click **Continue**.

**Note:** If you click Cancel in the following window, you must restart the installation process.

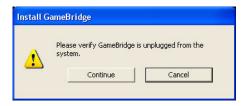

If your computer does not have DirectX 9.0 installed, the following window opens. Click **OK** to continue and follow the on-screen instructions. Your computer reboots after DirectX 9.0 has been installed.

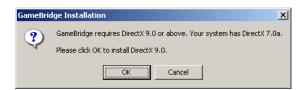

4 The Install GameBridge window opens, alerting you to connect GameBridge to your computer's USB 2.0 port. At this time, you will connect all the equipment.

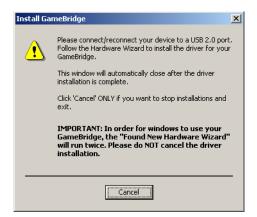

**5** Connect GameBridge to your computer using the provided USB cable.

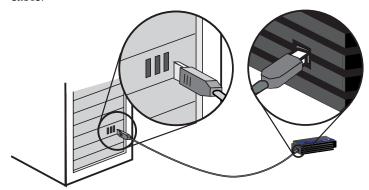

**6** Connect GameBridge to your game console using the provided 4-in-1 Audio Video cable. GameBridge can be connected to PlayStation<sup>®</sup> 2, Xbox<sup>®</sup>, or GameCube<sup>®</sup> consoles.

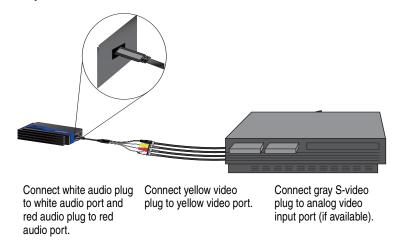

**Note:** To record videos, connect GameBridge to a camcorder or VHS the same way .

7 Click **Finish** to complete the USB Loader installation.

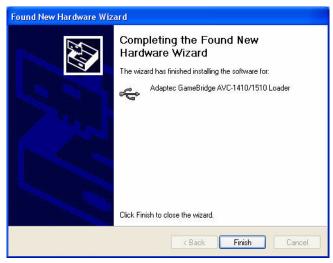

**8** If the following window opens, click **Finish** to continue.

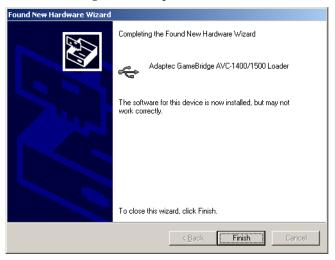

**9** If this window opens, click **Yes**.

**Note:** Adaptec drivers are fully tested and certified to work with GameBridge.

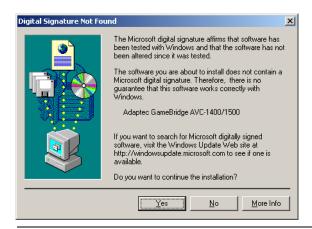

**Note:** To verify the driver is installed properly, follow the instructions provided in *Need Help Installing Your Device Drivers?* on page 26.

**10** The InterVideo Home Theater software installer launches automatically. Follow the on-screen instructions.

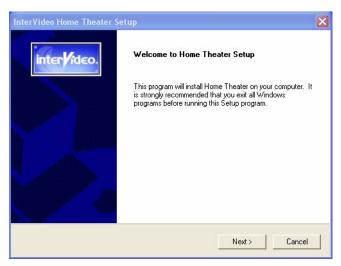

11 After the installation is complete, restart your computer.

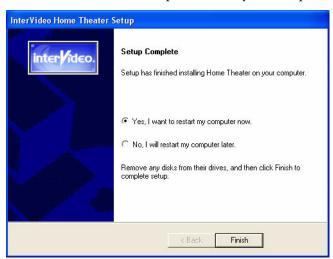

**12** After the computer restarts, you are ready to set up InterVideo Home Theater and then play and record games. See *Configuring InterVideo Home Theater* on page 17.

# Configuring InterVideo Home Theater

Once you have installed the software and connected GameBridge, you should configure InterVideo Home Theater.

To do so, make sure InterVideo Home Theatre is not running. Then, open the Configuration window by going to your Start menu on the Windows desktop and selecting **Programs> InterVideo Home Theater> InterVideo Home Theater Config.** The following window opens:

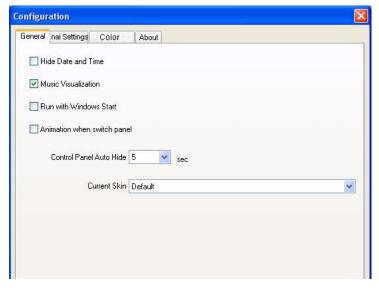

Navigate through this window to set various configuration settings for InterVideo Home Theater:

- 1 Make sure GameBridge is connected to your game console and your computer, and that the GameBridge LED indicator is solid green. You should also have a game running so that you can adjust your video settings.
- **2** Select the **Color** tab in the Configuration window.

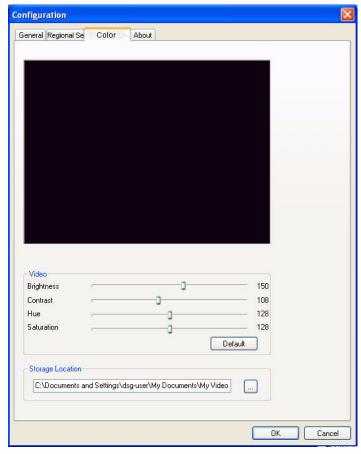

- 3 Adjust your game's video brightness, contrast, hue, and saturation level by moving the appropriate sliding bar. As you slide the bar, you'll see the changes take place in the preview window. If you decide you don't like the changes, click the **Default** button to return to the original settings.
- 4 You can also select the location where you want to store your recorded games. Click the **Browse** button .... under Storage Location and navigate to the folder where you want your recorded games to be stored.
- **5** Click **OK** to save your preferences.

# Navigating InterVideo Home Theater

You can navigate InterVideo Home Theater using the on-screen control panel.

# **Using the Control Panel**

The Control Panel opens in the lower right corner of the InterVideo Home Theater window. By default it disappears 10 seconds after your last action on the window, but you can modify or disable that time using the Configuration window (see *Configuring InterVideo Home Theater* on page 17 for more information).

Use the mouse to navigate the buttons on the Control Panel. The function of the buttons changes, depending upon whether you are using a game console or video device. See the online Help for detailed information about each button. In general, the buttons are used as shown here:

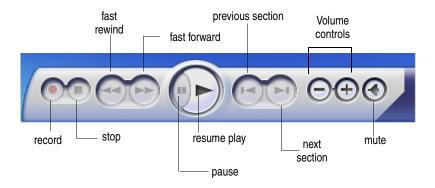

# Playing and Recording Console Games on Your PC

With GameBridge, you can convert video from your game console to your computer screen, maximizing your gaming environment and enhancing the quality of your game's graphics. You can:

- Play console games on your computer (see this page).
- Record your game as you are playing (see page 23).
- Burn a video of your game to a Video-CD (see page 24).

### **Playing Games on Your Computer**

Once you have installed the InterVideo Home Theater software and connected GameBridge to your PC and your game console, you can start playing games.

1 From your computer's desktop, double-click the InterVideo Home Theater icon ...

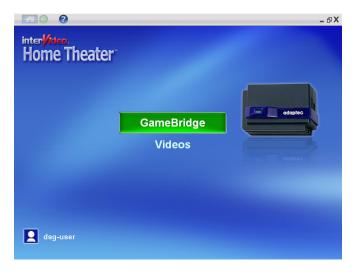

2 Select the GameBridge option.

**Note:** The first time you open GameBridge, the Settings window is displayed. Using this window, you can define the basic settings for video and recording. See *Customizing the GameBridge Settings* on page 22 for more information.

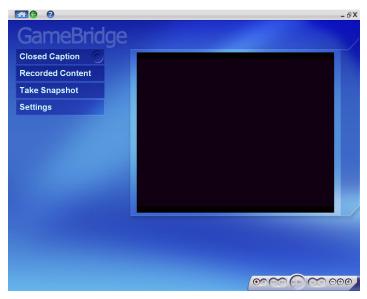

**3** Insert a game into your game console. It immediately starts in the main GameBridge window.

**Note:** To play the game using full screen, double-click the game in the window. To return to the smaller view, click the **Back** icon , located in the upper left corner of the window.

### **Customizing the GameBridge Settings**

1 From the main GameBridge window, click **Settings**. The Settings window displays.

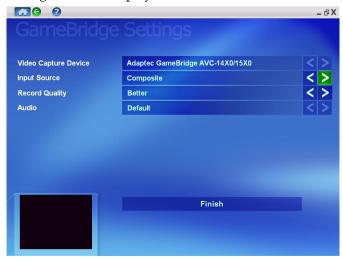

2 Check the following settings:

| Setting                    | Selections                             | Description                                                                                                    |
|----------------------------|----------------------------------------|----------------------------------------------------------------------------------------------------|
| Video<br>Capture<br>Device | Adaptec<br>GameBridge<br>AVC-14x0/15x0 | Identifies GameBridge as your gaming device.                                                                                                    |
| Input Source               | Composite<br>S-Video                   | Select the type of video input you are using. Note that S-Video produces a sharper image than composite.                                                                                                    |
| Record<br>Quality          | Good<br>Better<br>Best                 | ¹Choose a setting appropriate for your computer's CPU speed:  ■ Good: equal to or greater than 1.3 GHz (Win XP) or 1.8 GHz (Win 2000)  ■ Better: equal to or greater than 1.8 GHz (Win XP) or 2.0 GHz (Win 2000)  ■ Best: equal to or greater than 2.4 GHz (Win XP) or 2.6 GHz (Win 2000) |

<sup>&</sup>lt;sup>1</sup>To determine your computer's CPU speed, go to your desktop and right-click the My Computer icon. Then select **Properties**. The CPU speed is shown on the General tab.

# **Recording Your Game**

With GameBridge, you can capture a video of a game as you play it—with NO impact on performance. GameBridge allows you to play and record simultaneously.

- 1 Ensure you have enough disk space on your hard drive to accommodate the new file. See *Need Help Recording?* on page 29 for help estimating file sizes.
- **2** Start playing a game (see *Playing Games on Your Computer* on page 20).
- **3** From the main GameBridge window, click **Record** on the Control Panel (see *Using the Control Panel* on page 19).
- 4 Continue to play your game as usual. The software records the game as you are playing.
- 5 When you have finished playing the game sequence you want to record, click **Stop** on the Control Panel. The recorded sequence is automatically stored in the folder you specified when you chose your GameBridge settings (see *Configuring InterVideo Home Theater* on page 17).
- **6** To view your recorded game sequence, click **Recorded Content** on the GameBridge window, then double-click the recorded sequence you want to watch.

# **Burning the Video of Your Game to a VCD**

Once you have recorded your game, you can burn it to a VCD and share the evidence of your superior skills with your friends.

1 From the GameBridge screen, click **Recorded Content**.

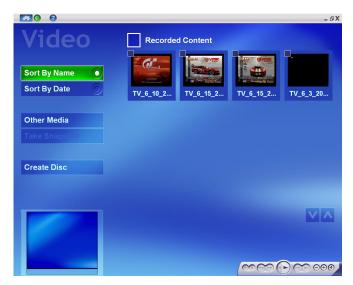

- **2** Select the recording that you want to burn to a VCD.
- **3** Click **Create Disc** and follow the on-screen instructions.

You will be notified when your VCD is successfully completed. On average, a 30 minute VCD can take from 1 to 2 hours to burn (depending on the speed of your computer and VCD burner).

# **Taking Snapshots**

You can take a snapshot (still picture) as you are playing a game or while you're watching a recording of the game. Just click **Take Snapshot** in the GameBridge window or in the Recorded Content window. Snapshots are stored in the C:\My Documents\My Pictures\Snapshots folder.

# Recording Videos

With GameBridge, you can record video from your camcorder or VCR and save the video clips on your computer. Then you can view the videos or burn them to a VCD.

- 1 Attach your camcorder or VCR to GameBridge the same way you would attach your game console (see page 8).
- 2 Open InterVideo Home Theater, then select the **GameBridge** option.
- **3** Follow the instructions in *Playing Games on Your Computer* on page 20, *Recording Your Game* on page 23, and *Burning the Video of Your Game to a VCD* on page 24 to view, record, and replicate your video.

**Note:** Your recorded videos are stored in the same location as your recorded games.

# Getting Help

### Registering GameBridge

To ensure your eligibility for support and upgrades, and to qualify for future promotions, register GameBridge on the Adaptec Web site at register.adaptec.com.

### **Need Help with GameBridge?**

- Ensure that your game console is connected and powered on, or that your camcorder or VHS is properly connected.
- Double-check all cable connections.
- Try connecting to a different USB port on your computer. In doing so, you may need to reinstall the drivers.
- If GameBridge is connected to a USB hub, try connecting it directly to your computer's USB port. You may also need to reinstall the drivers.
- Adaptec recommends that you only use a USB 2.0 port to connect GameBridge to your computer.
- Ensure that the GameBridge is properly connected and that the drivers are correctly installed. This will be indicated when the green Power LED on GameBridge is solid. See *Need Help Installing Your Device Drivers?* (described next) for help verifrying driver installation.

### **Need Help Installing Your Device Drivers?**

To verify that the driver for your operating system has installed properly, follow the steps below for your operating system.

#### For Windows XP

- 1 On the bottom left of your desktop, click Start, then click Control Panel. Double-click the System icon. The System Properties window opens.
- 2 Select the **Hardware** tab, then select **Device Manager**.

3 Click the '+' next to Sound, video and game controllers to expand the view. Check that Adaptec GameBridge AVC-1400/1500 appears, as shown in the figure below.

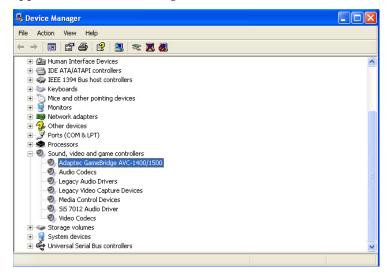

**Note:** The screen you see on your computer may differ than the one shown above.

If GameBridge doesn't appear, see *Need Help with GameBridge?* on page 26.

#### For Windows 2000

- 1 On the bottom left of your desktop, click **Start**, select **Settings**, click **Control Panel**, then double-click **System**. The System Properties window opens.
- 2 Click the Hardware tab, then select Device Manager.

3 Click the '+' next to Sound, video and game controllers to expand the view, and check that Adaptec AVC-1400 USB Device appears, as shown in the figure below.

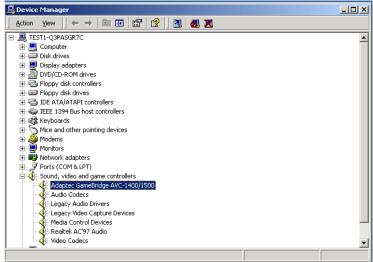

**Note:** The screen you see on your computer may differ from the one shown above.

If GameBridge doesn't appear, refer to *Need Help with GameBridge*? on page 26.

**Note:** When you first install the GameBridge driver on Windows 2000, you may see a yellow exclamation mark next to the driver in Device Manager. This should only occur if you have not yet installed the InterVideo Home Theater software. Install the InterVideo software to complete the driver installation.

# **Need Help Recording?**

Ensure that you have enough room on your hard drive to record the game or video you want. Use this table to estimate the amount of disk space required:

|                 | Disk space required for |                         |  |
|-----------------|-------------------------|-------------------------|--|
| Capture Setting | 1 minute of recording   | 10 minutes of recording |  |
| Good            | 11 MB                   | 110 MB                  |  |
| Better          | 32 MB                   | 320 MB                  |  |
| Best            | 48 MB                   | 480 MB                  |  |

# **Technical Specifications**

Technology USB 2.0

Video Input Composite (RCA)

S-Video

Audio Input Stereo Audio (Left/Right RCA)

Video Capture Format MPEG-1

Bit Rate Variable-1.15Mb/s to 6Mb/s

Video Standards NTSC

PAL

Video Resolutions up to 720 x 480 NTSC

up to 720 x 576 PAL

PC Interface USB 2.0

Regulatory FCC Class B

Certifications (See page vii for more information.)

# adaptec

Adaptec, Inc. 691 South Milpitas Boulevard Milpitas, CA 95035 USA

©2005 Adaptec, Inc. All rights reserved. Adaptec and the Adaptec logo are trademarks of Adaptec, Inc. which may be registered in some jurisdictions.

Part Number: CDP-00076-01-B, Rev B LF